## **خطوات التسجيل في بنك المغرفة المصرى للباحثين .**

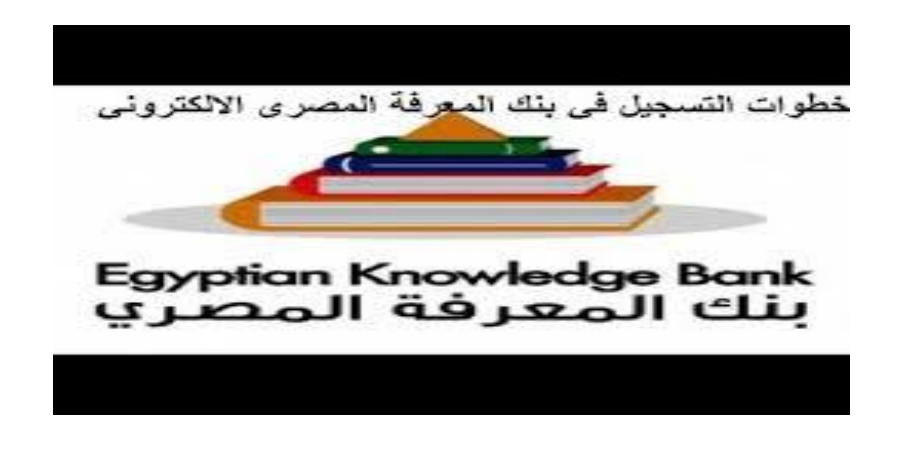

- قم بالدخول علي رابط تسجيل ايميل جديد www.ekb.eg/web/guest/register
- أختر البوابة المناسبة : سوف يقوم بفتح معاك اربع اختيارات للتسجيل ، إما أن تسجل كقارئ أو كباحث أو كطالب أو معلمين أو بوابة االطفال **.**

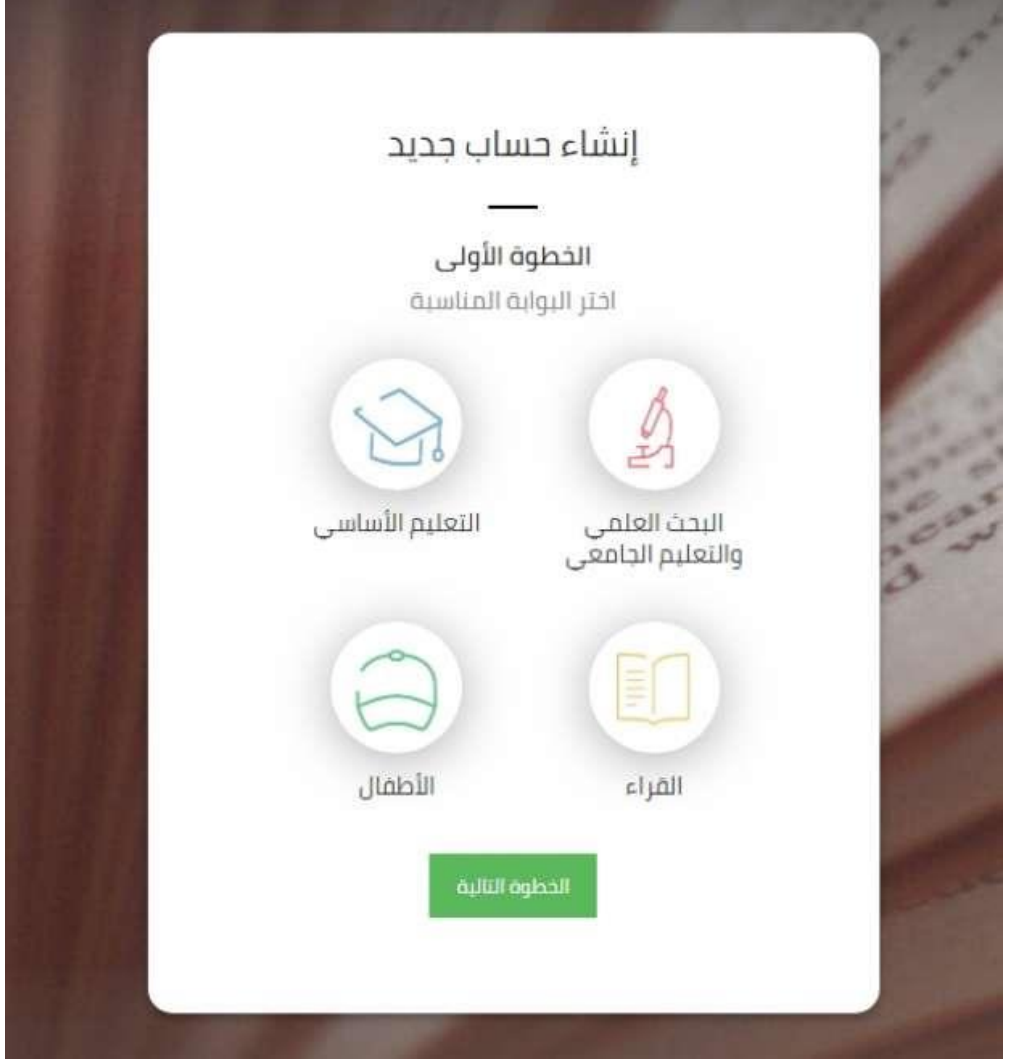

▪ نختار بوابة الباحثين .

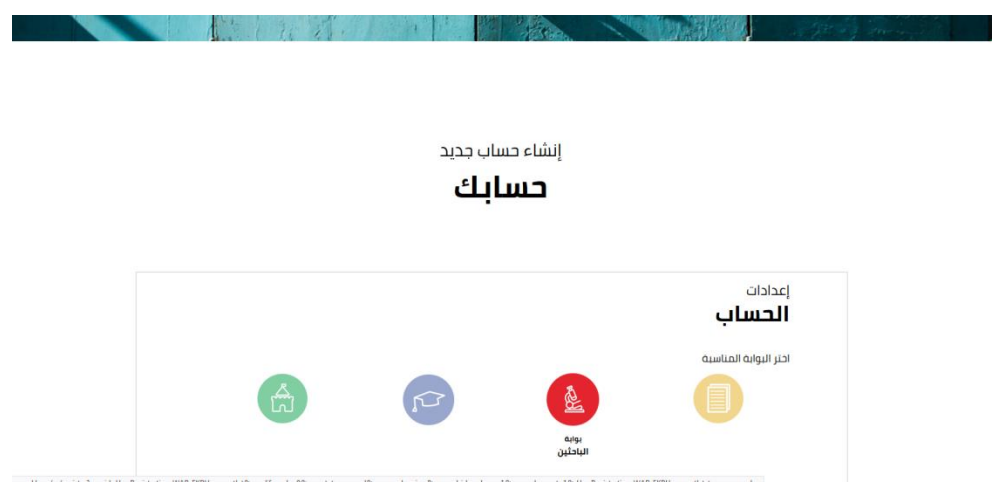

▪ **ونضغط على الخطوة التالية ، سوف تفتح معنا صفحة ونكتب بها المعلومات الشخصية والوظيفية المطلوبة ، وهى** :

**- االسم األول**.

**- االسم األخير** .

**- البريد اإللكتروني االكاديمي .** 

**- رقم الهاتف**.

**- الرقم القومي.**

**- تاريخ الميالد** .

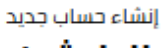

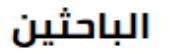

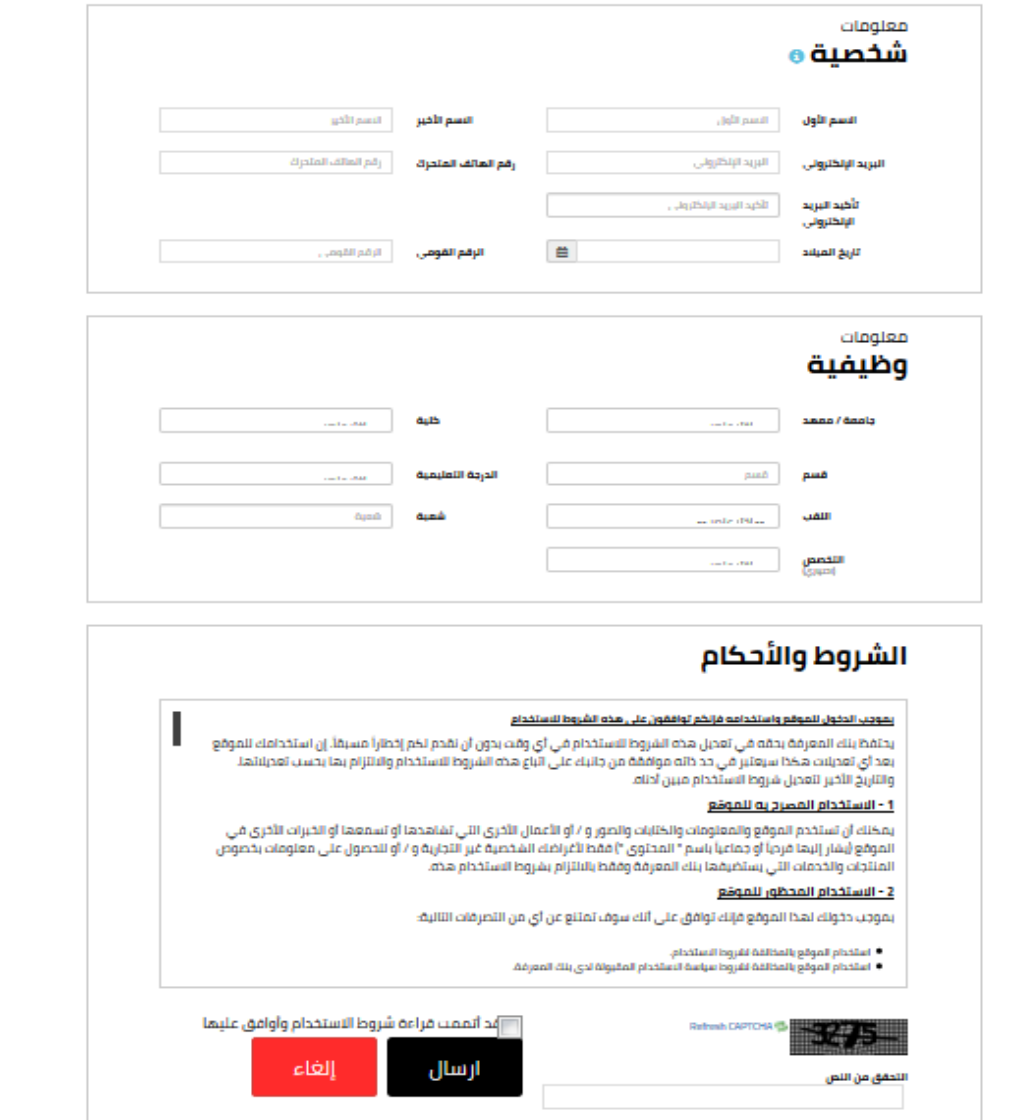

- وفى نهاية الصفحة نضغط على كلمة لقد أتمت قراءة شـروط الاسـتخدام وأوافق عليها .
	- وعند خانة التحقق من النص سوف نكتب الحروف المبعثرة ونضغط ارسال .

وهكذا نكون قد انتهينا من عمل حساب على بنك المعرفة المصري ، وتستطيع بعدها بعد تفعيله قراءة ما يوجد به أو انشاء محتوى عليه .

\*الرابط التالي لفيديو توضيحي عن خطوات التسجيل في بنك المعرفة المصري :

https://www.youtube.com/watch?app=desktop&v=kkk5DAYEw 7U